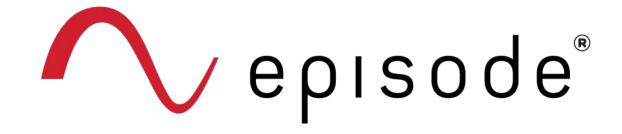

## ADDING THE RADIANCE SPEAKER DSP PRESET TO THE EPISODE HYBRID AMPS

**AMPLIFIER MODELS:** 

EA-AMP-HYB-2D-1000

EA-AMP-HYB-2D-2000

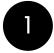

## Download the file "RADIANCE\_DSP.JSON" from the Episode Radiance product page at SnapAV.com. This file can be found under the "Support" tab.

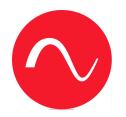

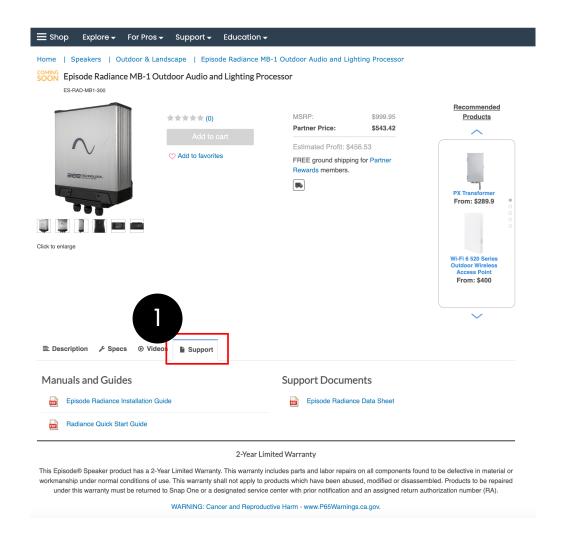

Log in to the local web UI of the Hybrid Amp by entering the IP address of the amplifier into your browser. Navigate to the "PRESET" page.

3 Click on "Choose File".

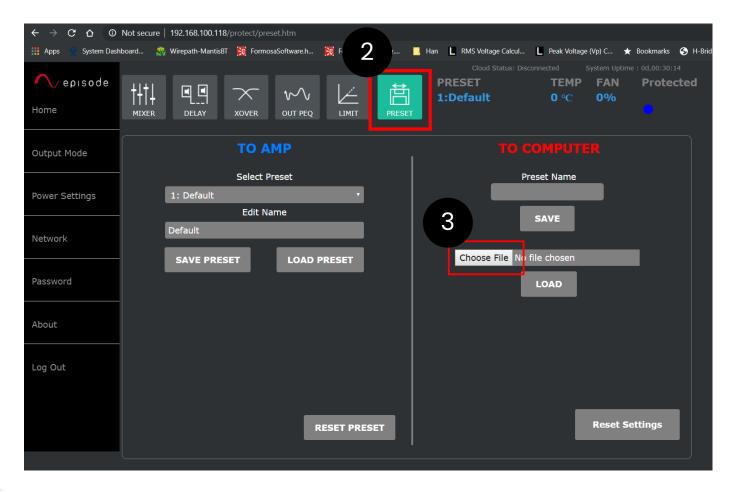

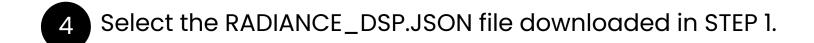

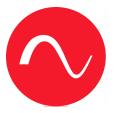

5 Click "Open"

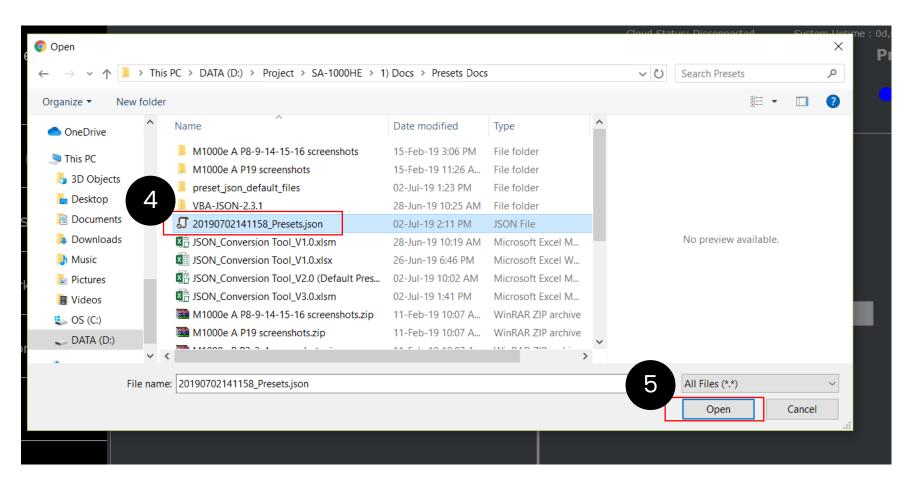

6 Click "LOAD"

7 Wait for progress bar to finish

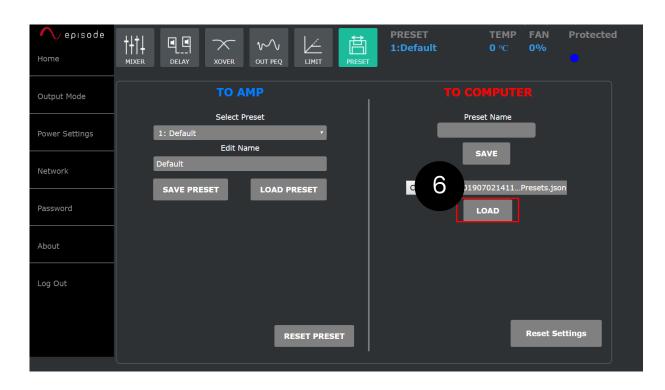

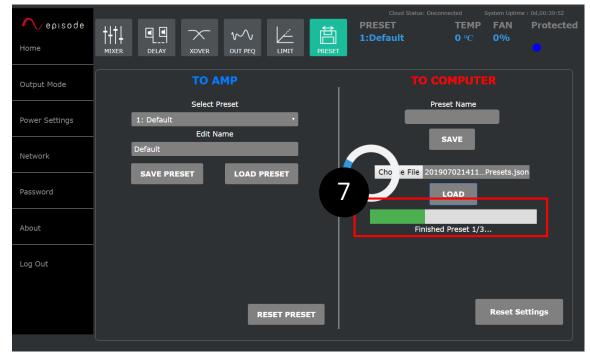

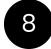

## Once loading is complete, a popup box will appear. Click "OK".

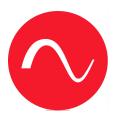

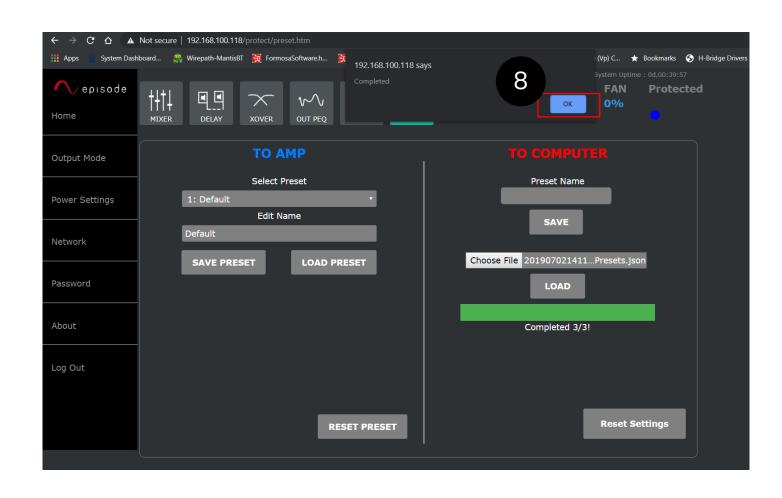

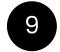

## The new DSP preset will appear in the "Select Preset" dropdown, under the name "Radiance"

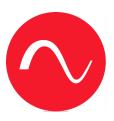

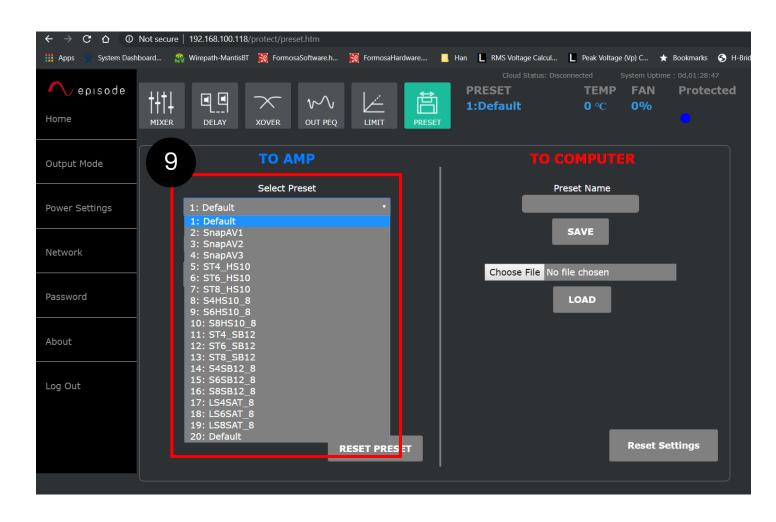